# Loja Virtual Simples

Criando uma loja virtual simples apenas com recursos nativos do CMS Joomla Para Pequenas Empresas

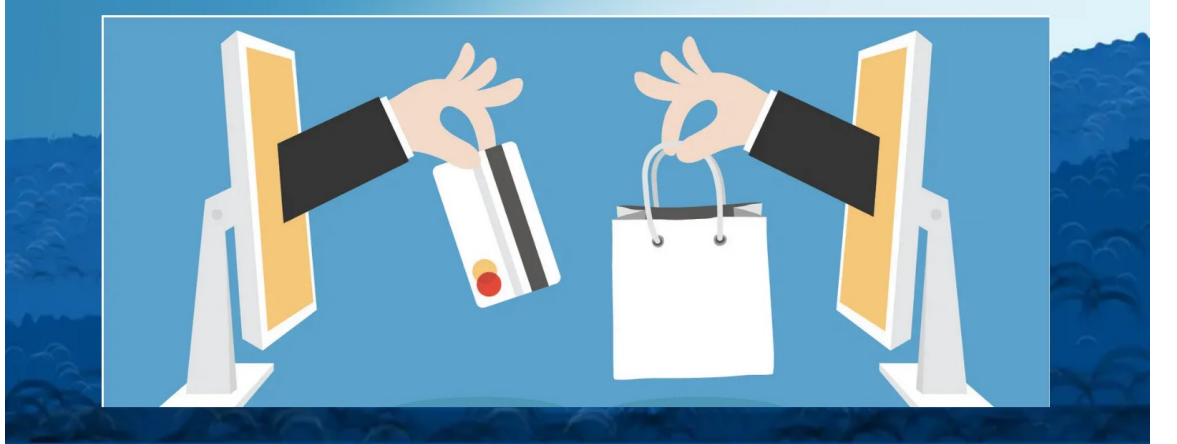

## Ribamar FS

Abril/2024

https://ribamar.net.br

*Loja Virtual Simples - 1/44*

### Sumário

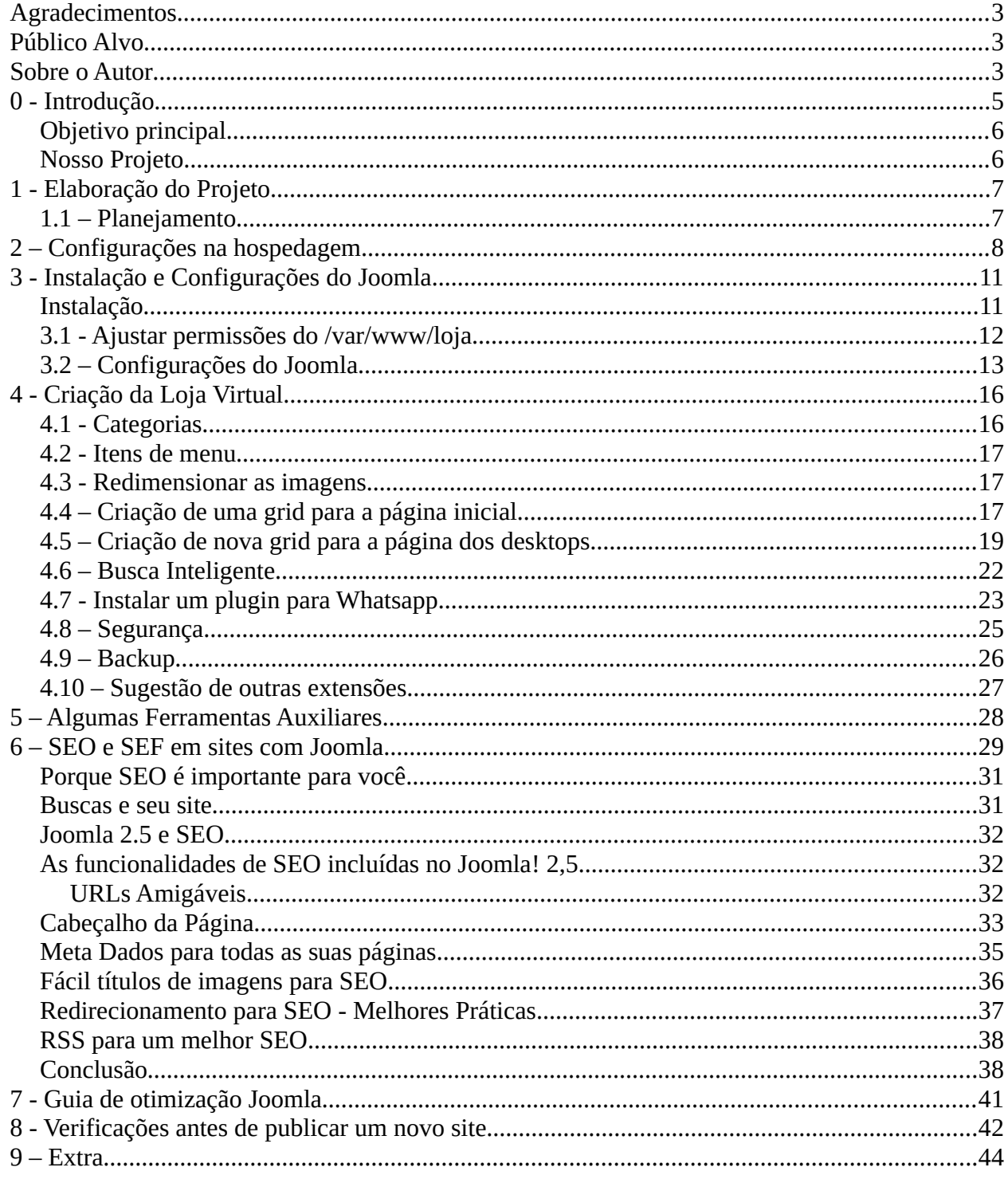

### <span id="page-2-2"></span>**Agradecimentos**

Sinceramente grato a todos que produzem conhecimento de forma livre, pois mesmo nunca tendo pago um curso nem comprado um bom livro, ainda assim estou hoje elaborando este pequeno manual para mim a para orientar colegas a criarem e configurarem uma loja virtual simples de forma prática. Em especial aos que criaram e continuam mantendo e atualizando o excelente CMS Joomla e também à equipe da Contabo.

Gratidão a todos e que continuemos alimentando e mantendo a internet com boas informações livres.

### <span id="page-2-1"></span>**Público Alvo**

Este pequeno manual destina-se a quem está querendo criar um site de loja virtual simples, especialmente usando o CMS Joomla, mas não somente para este.

O que se exige de conhecimento e experiência para alguém criar um site com Joomla? Praticamente não se exige conhecimento de programação. Costumo dizer que alguém que consegue usar um processador de textos como o LibreOffice Writer ou o MS Word, este alguém, sendo alguém inteligente e desenrolado consegue criar e manter sites com Joomla e também com boa parte dos bons CMS.

### <span id="page-2-0"></span>**Sobre o Autor**

Sou o ribafs/Ribamar FS, um apaixonado pela programação web com PHP, por Linux e pela administração de servidores linux.

Participo ativamente em diversos grupos de discussão no Facebook, tanto que em geral sou classificado como supercolaborador.

Estudo e trabalho com TI há uns 30 anos.

Um currículo não atualizado:

<https://ribafs.github.io/sobre/curriculo/>

Meu site atual, hospedado num VPS do Contabo. Meu pequeno laboratório criado com Joomla: <https://ribamar.net.br/>

Outros livros meus (todos free) <https://ribafs.github.io/sobre/livros/>

Meus principais sites são criados com Joomla:

<https://ribamar.net.br/> [https://blog.ribamar.net.br](https://blog.ribamar.net.br/) <https://material.ribamar.net.br/> [https://laravel.ribamar.net.br](https://laravel.ribamar.net.br/)

"*Em casa de ferreiro que se preza o espeto é de inox."*  Pequena alteração do ditado popular.

### <span id="page-4-0"></span>**0 - Introdução**

As grandes lojas virtuais estão bombando, especialmente motivadas pela pandemia. Mas este mercado é dominado por bem poucas grandes empresas. As pequenas empresas, mesmo as que trabalham com produtos de TI, ainda continuam trabalhando da forma antiga, somente com vendas presenciais.

A revolução tecnológica ainda precisa se ampliar

Um forte exemplo: Aqui em Fortaleza, a rua Pedro Pereira é a rua dos eletrônicos e produtos de informática. Fiz uma pesquisa no Google, procurando sites de algumas destas lojas para verificar preços, pois planejava ir lá presencialmente no outro dia, para comprar um controle remoto universal. Fiquei surpreso quando não encontrei nenhum site destas lojas. Aliás, havia uma loja com site, mas nada parecido com uma loja virtual, apenas algumas informações básicas.

Isso indica que a revolução não é democrática e que apenas gigantes estão abocanhando o mercado. Diariamente vejo caixas sendo entregues aqui no prédio e na vizinhança, vindas de uma destas grande lojas ao redor do mundo.

É de se esperar que também as pequenas lojas físicas gostariam de ficar com uma fatia deste mercado, mas a estrutura e os recursos para implantar e manter uma loja virtual parece que não está ao alcance destes. Além de melhorar seu faturamento também trará facilidades para clientes e até re memor necesso.<br>redução de custos.

Por outro lado vemos uma grande quantidade de programadores, especialmente iniciantes, procurando uma vaga de trabalho e com dificuldade de encontrar. Tem gente precisando entrar na briga pelo mercado digital (pequenas empresas) e tem gente querendo trabalhar nesta área, e aqui não somente os iniciantes, mas programadores experientes também gostarial, me parece, de entrar nesta. Minha percepção de porque estes dois grupos não se unem para democratizar os benefícios da TI. Não basta ser ótimo programador e conhecer boas ferramentas, precisa também saber vender seus serviços. Nem todo programador tem este talento de vender bem seus serviços. Neste caso, fazse necessário a união de programadores, com alguém que venda. Aproveitando, se conseguirmos reunir equipe com programadores, vendedores/marketing, design, etc será o ideal. Assim, me parece, que podemos melhorar o quadro atual para todos. Realmente nossa educação em geral não nos ensinou a trabalhar em equipe e a valorizar elas, mas precisamos refletir e ver se isso é vantajoso.

Minha contribuição para melhorar o quadro: estarei publicando em breve um e-book e um vídeo sobre a criação de lojas virtuais simples, daquelas que praticamente toda loja pequena pode pagar e manter sem dificuldade. Por outro lado, para a criação não criei algo do zero, mas uso um dos CMS free mais populares atualmente, que é o Joomla. Ele já entrega muita coisa pronta e facilita bastante a implementação e manutençãoo de um site para a loja. A ideia pode ser aproveitada em qualquer dos outros CMS do mercado. A ideia nasceu quando um amigo me pediu para criar um site para ele. Então ele me pediu para criar uma loja virtual. Fui dar uma olhada nas duas soluções free e open que mais gosto: OpenCart e AimeOS. Então percebi a grande estrutura oferecida por estes softwares e resolvi criar algo no Joomla, não algo tão completo e complexo, mas simples e aproveitando algo que atualmente causou uma revolução, que é o WhatsApp. Neste pequena loja, alguém chega na loja, verifica o catálogo, escolhe o produto, verifica o preço, envia um PIX e manda uma mensagem para a loja pelo WhatsApp. Então é providenciada a entrega via Ubber moto ou de outra forma.

Uma loja virtual simples mas moderna e que ajudará a alavancar as vendas, pois oferece facilidades para os clientes e por um preço bem acessível.

As boas ideias aparecem quando chega o momento certo, várias circunstâncias participam. Observo que esta ideia apareceu justamente após eu contratar uma hospedagem com bons recursos e ótimo custo/benefício.

Dependendo de quem usar a loja virtual, ela poderá ser usada numa segunda etapa, quando o dono poderá trabalhar em casa, recebendo os pedidos do cliente e passando para o distribuidor, que passará diretamente para o cliente. Variações são possíveis, claro.

Me parece algo que pode ajudar muita gente então bola pra frente.

Protótipo em:

[https://loja.ribamar.net.br](https://loja.ribamar.net.br/)

### <span id="page-5-1"></span>**Objetivo principal**

Não é o da criação de uma loja das usadas por grandes corporações, que funcionam de forma automática, mas lojas simples para pequenas empresas, com um catálogo de produtos ou serviços e um plugin com o Whatsapp que mostra o PIX da loja e serve para o cliente fazer o pedido.

Estou usando o CMS Joomla mas pode ser usado qualquer outro CMS e mesmo um site criado manualmente em qualquer linguagem.

A hospedagem que eu uso e recomendo, pelo custo benefício. é a Contabo, com VPS mas pode ser usada qualquer outra.

Também existe a alternativa de se instalar o Joomla e a loja no desktop com todo o conteúdo e exportar como HTML estático usando o wget para o Github ou similar. Funciona mas dá um pouco mais de trabalho e se perde interatividade, mesmo que ganhe em segurança.

### <span id="page-5-0"></span>**Nosso Projeto**

Instalarei o Joomla 5.10 na pasta loja e usarei o subdomínio loja.ribamar.net.br, para que quando for concluído o projeto o site fique como demonstração em meu servidor Instalarei e habilitarei o idioma pt-BR no sote e no admin Instalarei e configurarei o framework T4 Instalarei e configurarei algumas poucas e boas extensões, em especial o plugin para o WhatsApp

Criarei uma grid no artigo da index e neste grid adicionarei imagens e informações sobre os produtos.

A grid e o plugin do WA são a base deste projeto.

### <span id="page-6-1"></span>**1 - Elaboração do Projeto**

### <span id="page-6-0"></span>**1.1 – Planejamento**

Bem importante elaborar um bom planejamento sempre que for criar um projeto.

- Levantamento de requisitos
- Contrato
- Planejamento
- Objetivos principais
- Registro do domínio (loja.ribamar.net.br provisoriamente)
- Hospedagem (meu servidor, provisoriamente)
- Conteúdo

categorias artigos com imagens itens de menu

- Testes antes do lançamento

Caso queira um modelo deprojeto mais elaborado, veja no site

<https://ribamar.net.br/down/loja/projeto.odt>

Também encontrará um modelo de contrato

<https://ribamar.net.br/down/loja/contrato.odt>

### <span id="page-7-0"></span>**2 – Configurações na hospedagem**

### **Adicionar um domínio na Contabo**

Acessar o admin do Contabo

DNS Zone Management

Domain – frangomontese.com.br Target IP address – selecionar o IP do VPS, assim

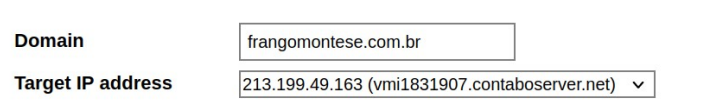

create zone

E clicar em create zone

Automaticamente ele já abre com os nameserver e alguns regsitros criados para o domínio

### **Edit DNS Zone for frangomontese.com.br**

In this section, you can add and remove DNS entries for your domain.

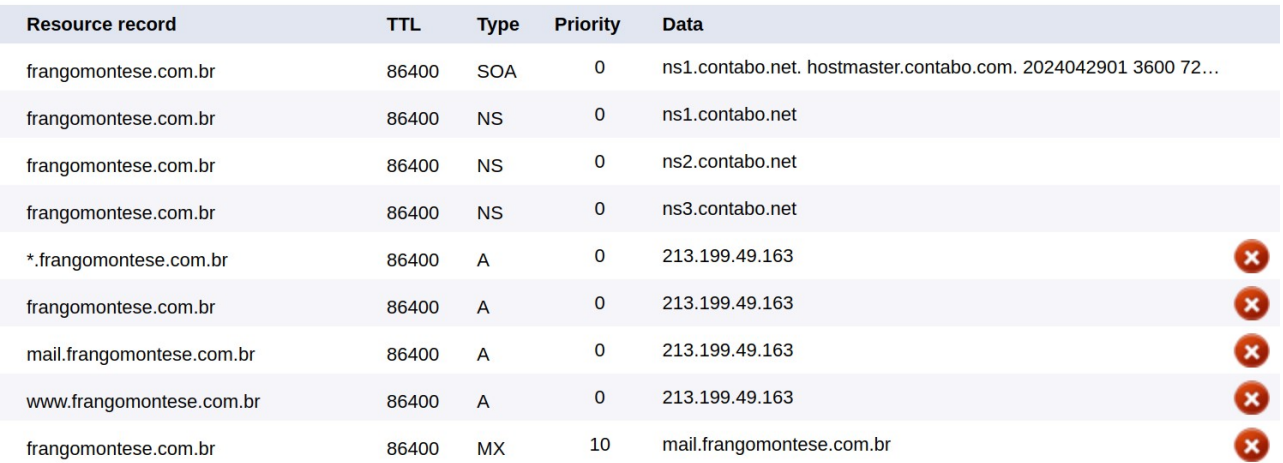

Então pegamos os 3 NS da Contabo:

ns1.contabo.net ns2.contabo.net ns3.contabo.net

E levamos para configurar na administração do domínio e aguardar a propagação do DNS.

### **No caso da Contabo e de um subdomínio acessar a administração**

<https://my.contabo.com/account/login>

### DNS Zone Management

Clicar no ícone/botão à direita do nome do domínio para editá-lo

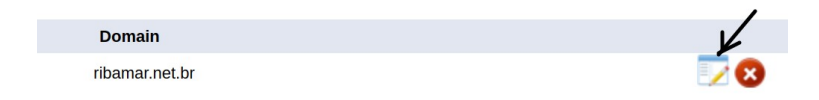

Preencher o pequeno form para adicionar o registro para o subdomínio:

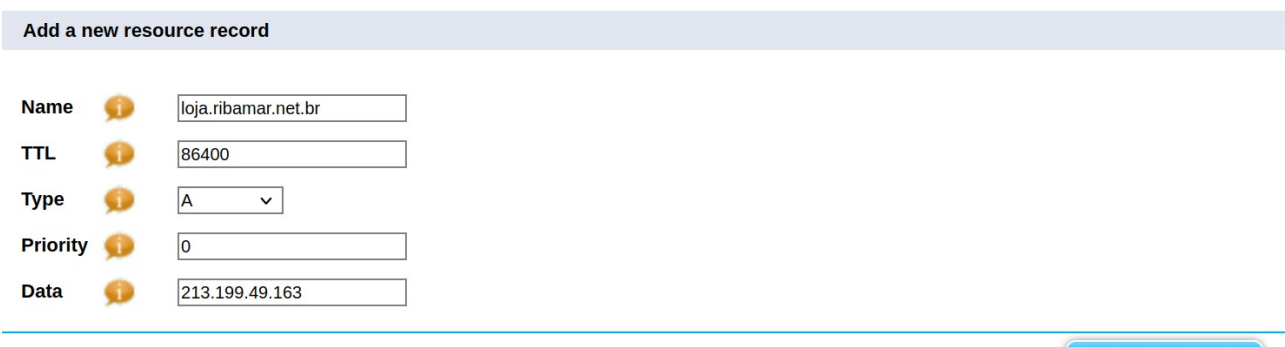

create record

Então clicar no botão Create Record

### **Criar a pasta que receberá os arquivos do site**

Acessar o servidor via SSH

mkdir /var/www/loja

### **Observação**

Se precisar de ajuda com o VPS veja meu último e-book sobre VPS usando Debian 12:

<https://ribamar.net.br/vps2/vps-com-debian-12>

### **Adicionar o bloco no Nginx**

No servidor

cd /etc/nginx/sites-available

Criar o arquivo

sudo nano loja

Copiar o conteúdo abaixo para o arquivo

```
server {
        listen 80;
        listen [::]:80;
        root /var/www/loja;
        index index.html index.php;
        server name loja.ribamar.net.br;
        location / {
                try_files $uri $uri/ /index.php?$args;
        }
        location \sim \hbox{\emph{b}b} {
                include snippets/fastcgi-php.conf;
                fastcgi_pass unix:/run/php/php8.2-fpm.sock;
        }
}
```
sudo ln -s /etc/nginx/sites-available/loja /etc/nginx/sites-enabled/loja

### **Adicionar ao SSL**

*sudo apt update sudo apt install snapd -y sudo snap install --classic certbot sudo ln -s /snap/bin/certbot /usr/bin/certbot* sudo certbot --nginx

### **Renovação automática**

sudo certbot renew --dry-run

### **Testar a sintaxe dos blocos do Nginx**

sudo nginx -t

### **Reiniciar**

sudo systemctl restart php8.2-fpm nginx

### <span id="page-10-1"></span>**3 - Instalação e Configurações do Joomla**

### **Requisitos**

Precisamos ter os requisitos abaixo em nosso servidor para instalar o CMS Joomla 5.x:

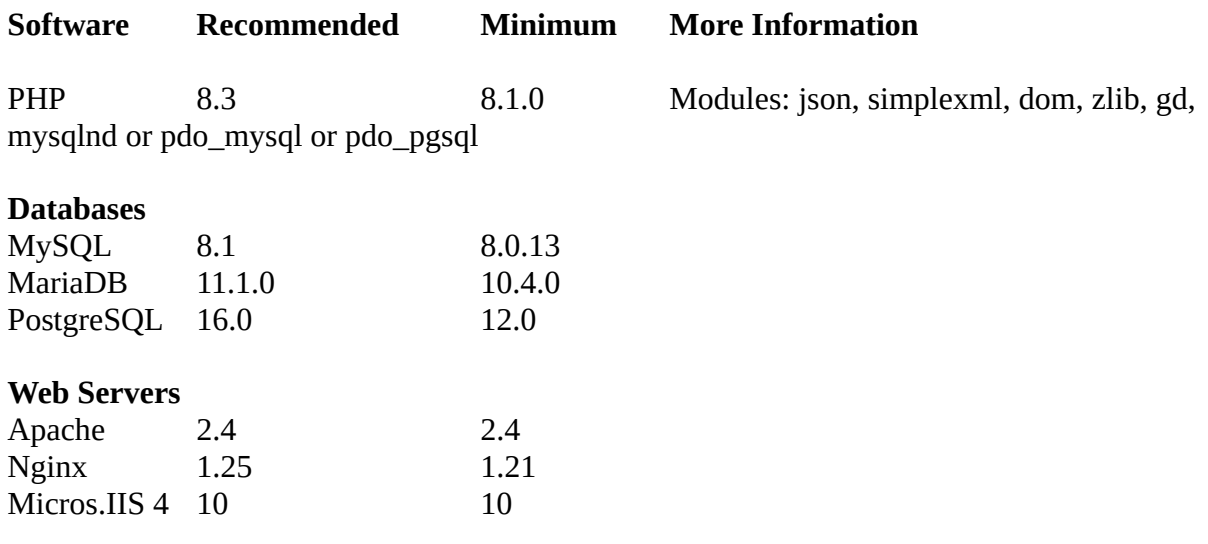

### <span id="page-10-0"></span>**Instalação**

<https://ribamar.net.br/joomla/instalacao-do-joomla-5-0-3>

É um vídeo sobre a iinstalação da versão 5.0.3 mas não há diferença para a versão 5.10

cd /var/www wget [https://downloads.joomla.org/cms/joomla5/5-1-0/Joomla\\_5-1-0-Stable-Full\\_Package.zip?](https://downloads.joomla.org/cms/joomla5/5-1-0/Joomla_5-1-0-Stable-Full_Package.zip?format=zip) [format=zip](https://downloads.joomla.org/cms/joomla5/5-1-0/Joomla_5-1-0-Stable-Full_Package.zip?format=zip)

mv Joomla\_5-1-0-Stable-Full\_Package.zip?format=zip j.zip unzip j.zip -d loja

sudo perms loja

sudo mysql create database loja\_db CHARACTER SET utf8 COLLATE utf8\_general\_ci; CREATE USER 'loja\_us'@'localhost' IDENTIFIED BY 'zmxn1029L@'; GRANT ALL PRIVILEGES ON loja\_db.\* TO 'loja\_us'@'localhost' WITH GRANT OPTION;

[https://loja.ribamar.net.br](https://loja.ribamar.net.br/)

### **Atualizações**

Atualização de Extensões

As extensões instaladas no CMS, passam por checagens constantes e havendo necessidade de atualização, uma mensagem será visualizada com um botão para o início do processo.

Da mesma forma acontece também com o próprio Joomla, que pode ser atualizado pelo backend.

Importante que antes de atualizar uma extensão ou o próprio Joomla, que faça um backup completo do site, arquivos e banco, pois pode acontecer algo inesperado que venha a danificar algo.

### <span id="page-11-0"></span>**3.1 - Ajustar permissões do /var/www/loja**

Como ainda não consegui deixar as permissões da pasta web ajustarem suas permissões automaticamente, então agora irei ajustar as mesmas, executando logo após a instalação:

sudo perms loja (Veja o VPS para Debian caso precise de ajuda)

### <span id="page-12-0"></span>**3.2 – Configurações do Joomla**

Logo que entra no administrator pela primeira vez verá um pequeno tour de boas vindas. Pode ver as 6 páginas ou fechar.

### **Instalar idioma pt-BR**

Efetuar o download, visto que ainda não vem com o Joomla.

**Download** [https://downloads.joomla.org/language-packs/translations-joomla5/downloads/joomla5-portuguese](https://downloads.joomla.org/language-packs/translations-joomla5/downloads/joomla5-portuguese-brazil/5-1-0-1)**[brazil/5-1-0-1](https://downloads.joomla.org/language-packs/translations-joomla5/downloads/joomla5-portuguese-brazil/5-1-0-1)** 

### **Instalação**

System – Extensions Clicar em Or browse for file Indique o arquivo baixado System – Manage (Languages) Marque pt-BR como default para o Site e para o Administrator

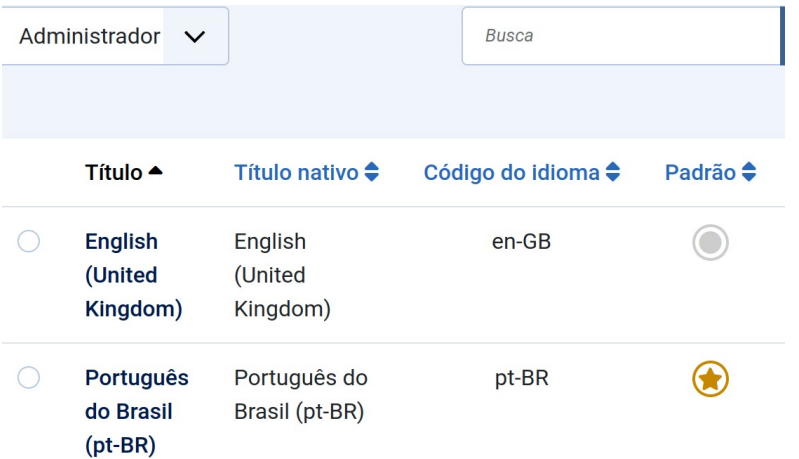

### **Instalar o Template**

Eu instalarei o framework T4 com o template blank bs5, mas fique à vontade;

Faça o login aqui:

<https://www.joomlart.com/joomlart/t4-framework>

Clique em Download

Faça o download de:

- T4 System Plugin - T4 Blank Template Bs5 Instale ambos

Sistema – Extensões – Clique em Ou procurar pelo arquivo

Instale ambos

Sistema – Clique no segundo link com Temas do site Torne t4\_bs5\_blank o template padrão

Clique em t4\_bs5\_blank

### **Algumas configuraçõoes que eu faço**

Atribuir menu – Clique em Inverter todas as seleções – Clique no botão SAVE acima

### **Site Settings**

Site name – Loja virtual images/demo/misc/t4-blan – Indique uma imagem para a logo Indique também uma imagem para a logo quando visto por mobile Indicar a imagem logo.png tanto para logo image e logo mobile e para o favicon abaixo Author settings – Desmarque Show avatar em list page Other settings – Indique uma imagem para o favicon

### **Navigation**

OffCanvas – desmarque ambos Enable offcanvas e Show on desktop

**Theme Color** Na combo Theme Color selecione architect e clique em Save acima

Observe que é importante clicar no Save acima logo que faça alteração.

### **Algumas Extensões Nativas**

### *Novidades*

Conteúdo – Módulos do SiteNovo – Artigos - ÚltimosTítulo – Novidades Posição – Sidebar Right (sidebar-r)

### *Populares*

Conteúdo – Módulos do Site Novo – Artigos – Mais lidos Título – Populares Posição – Sidebar Right (sidebar-r)

### **Criar um artigo para ser a página inicial e que conterá uma grid**

Conteúdo – Artigos – Novo Título – Início Conteúdo do artigo – digite alguma coisa provisória, pois depois adicionaremos a grid Salvar e Fechar

Menus – Main Menu – Home Título – InícioApelido – apague o existente e deixe em branco Clique em Selecionar – Artigos – Artigo específico Selecionar abaixo – Selecione o artigo Início

Renomeara a categoria Uncategorized para Genérica

Agora o site deverá estar assim:

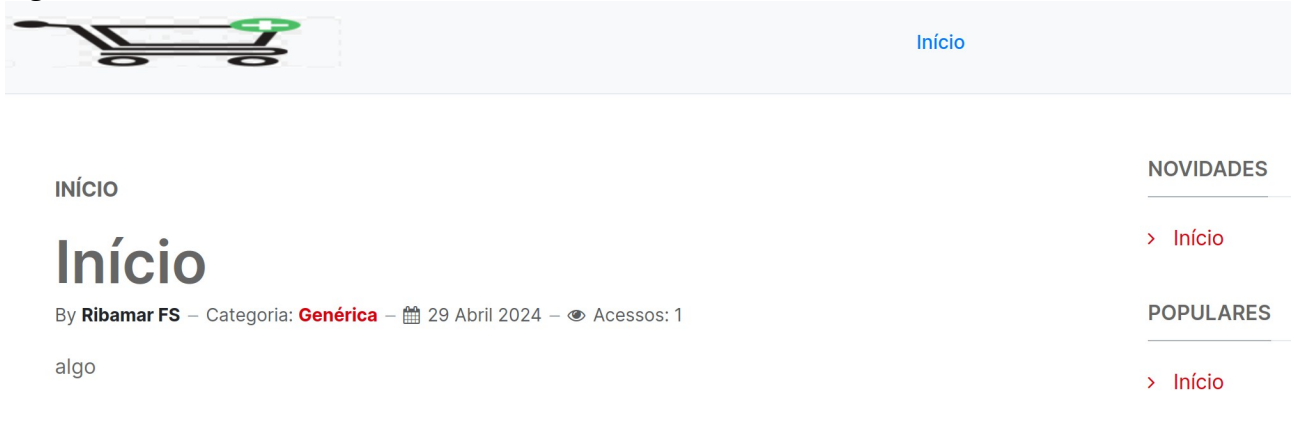

Você está aqui: Início

Existem muitas outras configurações a serem feitas, mas o objetivo maior aqui é mostrar como criar uma loja virtual simples no Joomla, então vamos…

### **Mudar o menu Home para Início**

Menus – Main Menu – Home

Mudar Título para Início Remover o Apelido (Ao salvar ele criará um partindo do título) Salvar e Fechar

### <span id="page-15-1"></span>**4 - Criação da Loja Virtual**

### **Fluxo da caminhada do cliente**

Teremos uma tela inicial que conterá os grupos/categorias dos produtos: computadores desktop, notebooks, monitores e impressoras (exemplo). O visitante clica em um dos grupos e se abrirá a página do respectivo grupo, exemplo, notebooks. Ele verá os notebooks da loja e selecionará um deles. Quando ela clica em um notebook a página do mesmo se abre somente com ele, sua imagem, preço, marca, código, especificações, etc. Agora ele já poderá efetuar sua compra, efetuando o PIX ou por outra forma de pagamento, clicando no botão do WhatsApp e enviando uma mensagem para a loja.

**Importante** – me parece mais simples para o visitante que cada imagem represente uma categoria e nem tenhamos itens de menu e isso fica também mais amigável em celulares, que representam atualmente a maior parte das visitas de clientes. Mas fica a critério de quem cria o site e do dono da loja. Espero que tenha me feito entender.

Aqui um exemplo:

<https://frango.ribamar.net.br/>

Aqui um exemplo usando categorias e itens de menu

<https://eletro.ribamar.net.br/>

Inclusive com um mega-menu

Como parte do planejamento começaremos a criar as categorias e os respectivos itens de menu

### <span id="page-15-0"></span>**4.1 - Categorias**

Desktops

**Notebooks** 

Monitores

Impressoras

### **Exemplo de como criar uma categoria**

Conteúdo – Categorias – Novo Título – desktops Salvar e Fechar Criar de forma semelhante as demais

### <span id="page-16-2"></span>**4.2 - Itens de menu**

Os itens de menu mostram um menu com links no site para abrir várias partes do site.

Menus – Main Menu – Novo Título – DesktopsSelecionar – Artigo – Lista de uma categoria Clicar no botão selecionar logo abaixo e selecionar a Categoria Computadores Salvar e fecharCriar os demais

Crie os outros 3

Se for ao site agora e atualizar verá que temos um novo item de menu

Ao final ficará algo assim:

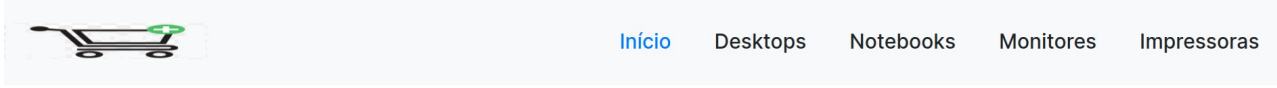

Para ver bonitinho como funciona vamos fazer o download de 4 imagens do Google images. Renomearemos as imagens como desktops.jpeg, notebooks.jpeg, monitores.jpeg e impressoras.jpeg e copiá-las para a pasta images do site.

### <span id="page-16-1"></span>**4.3 - Redimensionar as imagens**

Algo que vai ajudar muito a aparência do nosso site é que todas as imagens tenham as mesmas dimensões, no caso 200 px de largura e 250 de altura. Para isso usaremos a ferramenta bulk-images-resize.

**Obs.**: Caso não usemos esta ferramenta, ainda assim as imagens aparecerão com 200x250, por conta do código das imagens na grid. Mas evite fazer isso e sempre use a ferramenta, pois mesmo que sejam mostras com as dimensões corretas, elas continuam com as dimensões originais, o que pode tornar o site um pouco mais lento.

É importante frisar que a ferramenta não suuporta imagens tipo webp.

### <span id="page-16-0"></span>**4.4 – Criação de uma grid para a página inicial**

Copie as 4 imagens redimensionadas para a pasta images do site

Que deve ser executada no diretório web

Para isso vamos editar o artigo Início

Conteúdo – Artigos – Início

Apague o que digitou no conteúdo. Clique nos 3 pontinhos da barra do editor Na caixa de texto que aparece entre com o código abaixo:

```
<div class="container">
   <div class="row">
      <div class="col">
       <div class="row"><a href="index.php?option=com_content&amp;view=article&amp;id=2"><img
src="images/desktops.webp" alt="2" width="200" height="250" class="float-none" /></a></div>
        <div class="row"><strong>Desktops<br /></strong></div>
        <div class="row"><a href="index.php?option=com_content&amp;view=article&amp;id=2">Detalhes</
a></div>
     </div>
     <div class="col">
        <div class="row"><a href="index.php?option=com_content&amp;view=article&amp;id=20"><img 
src="images/notebooks.webp" alt="" width="200" height="250" class="float-none" /></a></div>
        <div class="row"><strong>Notebooks<br /></strong></div>
       <div class="row"><a href="index.php?option=com_content&amp;view=article&amp;id=20">Detalhes</
a></div>
     </div>
     <div class="col">
        <div class="row"><a href="index.php?option=com_content&amp;view=article&amp;id=26"><img 
src="images/monitores.jpeg" alt="7" width="200" height="250" class="float-none" /></a></div>
        <div class="row"><strong>Monitores<br /></strong></div>
       <div class="row"><a href="index.php?option=com_content&amp;view=article&amp;id=26">Detalhes</
a></div>
     </div>
     <div class="col">
        <div class="row"><a href="index.php?option=com_content&amp;view=article&amp;id=22"><img 
src="images/impressoras.webp" alt="" width="200" height="250" class="float-none" /></a></div>
        <div class="row"><strong>Impressoras</strong></div>
        <div class="row"><a href="index.php?option=com_content&amp;view=article&amp;id=22">Detalhes</
a></div>
     </div>
   </div>
</div>
```
Clique em Salvar abaixo e Salvar e Fechar acima

Este código mostra uma linha com 4 colunas, onde em cada coluna coloco um grupo de produtos. A loja terá tantas linhas quantas necessitar. Aqui colocamos apenas uma como exemplo, para mostrar como se faz. As informações aqui são apenas de exemplo e muitas precisarão ser ajustadas. Vá até o site e o atualize.

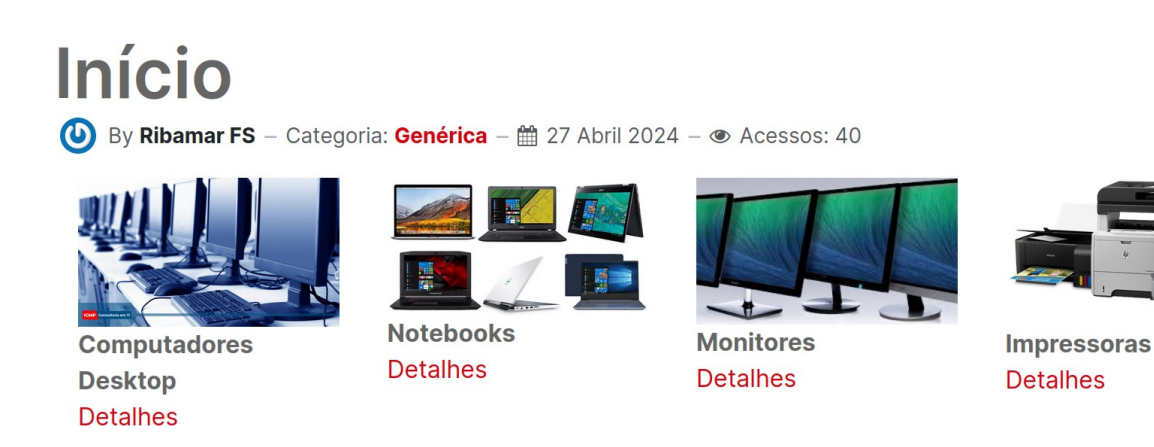

Verá nossas 4 imagens num grid.

Agora tente clicar em qualquer uma das imagens ou no link Detalhes.

Acusará um link quebrado (404). Lembre do grid que os links apontam para artigos inexistentes. Para demonstração vamos criar agora um novo artigo contendo nova grid para desktops.

### <span id="page-18-0"></span>**4.5 – Criação de nova grid para a página dos desktops**

Esta página representará a categoria desktops e conterá, como exemplo, 4 computadores desktop.

Conteúdo – Artigos – Novo

Título – Desktops

Conteúdo

```
<h3>Computadores desktop</h3>
<div class="container">
   <div class="row">
     <div class="col">
       <div class="row"><a href="index.php?option=com_content&amp;view=article&amp;id=2"><img 
src="images/1.jpeg" alt="2" width="200" height="250" class="float-none" /></a></div>
       <div class="row"><strong>Computaador 1<br /></strong></div>
       <div class="row"><a href="index.php?option=com_content&amp;view=article&amp;id=2">Detalhes</
a></div>
     </div>
     <div class="col">
       <div class="row"><a href="index.php?option=com_content&amp;view=article&amp;id=20"><img 
src="images/2.jpeg" alt="" width="200" height="250" class="float-none" /></a></div>
       <div class="row"><strong>Computaador 2<br /></strong></div>
       <div class="row"><a href="index.php?option=com_content&amp;view=article&amp;id=20">Detalhes</
a></div>
```
*Loja Virtual Simples - 19/44*

```
 </div>
     <div class="col">
        <div class="row"><a href="index.php?option=com_content&amp;view=article&amp;id=26"><img 
src="images/3.jpeg" alt="7" width="200" height="250" class="float-none" /></a></div>
        <div class="row"><strong>Computaador 3<br /></strong></div>
        <div class="row"><a href="index.php?option=com_content&amp;view=article&amp;id=26">Detalhes</
a></div>
     </div>
     <div class="col">
       <div class="row"><a href="index.php?option=com_content&amp;view=article&amp;id=22"><img 
src="images/4.jpeg" alt="" width="200" height="250" class="float-none" /></a></div>
        <div class="row"><strong>Computaador 4</strong></div>
       <div class="row"><a href="index.php?option=com_content&amp;view=article&amp;id=22">Detalhes</
a></div>
     </div>
   </div>
</div>
```
Clique em Salvar abaixo e Salvar e Fechar acima

Agora devemos alterar o artigo da página inicial para que quando o cliente clicar no grupo desktops abra este nosso artigo com os computadores desktop.

Para iisso verifiquemos o ID do artigo dos desktops, que aqui ficou com o ID 3.

Ao editar o artigo inicial o código da primeira coluna deve ficar assim:

…

```
<div class="row"><a href="index.php?option=com_content&amp;view=article&amp;id=3"><img
class="float-none" src="images/desktops.webp" alt="2" width="940" height="534"></a></div>
```

```
<div class="row"><strong>Computadores Desktop<br></strong></div>
```

```
<div class="row"><a href="index.php?
option=com_content&view=article&id=3">Detalhes</a></div>
```
,,,

Salvar

Salvar e fechar

Agora, quando o cliente clicar no grupo desktop será mostrada a página para ele

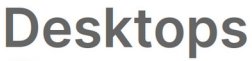

By Ribamar FS - Categoria: Genérica - @ 29 Abril 2024 - @ Acessos: 2

### **Computadores desktop**

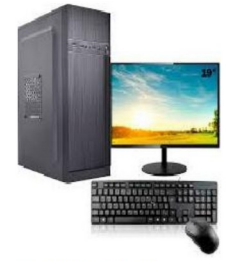

Computaador 1 **Detalhes** 

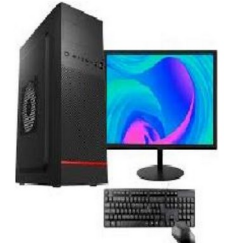

Computaador 2 **Detalhes** 

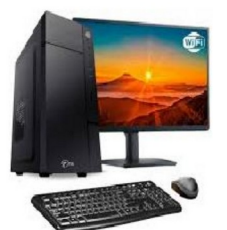

Computaador 3 **Detalhes** 

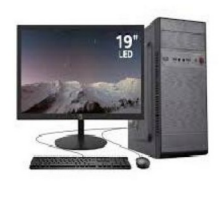

**Computaador 4 Detalhes** 

*Loja Virtual Simples - 20/44*

### **Criar artigo para Computador 1**

Agora precisamos criar o artigo que mostra cada um dos computadores desktop. Não há necessidade de eu criar os 4, então criarei apenas o artigo para mostrara o computador 1 e o chamarei de computador genérico. Ao clicar em qualquer dos 4 será direcionado para o artigo de ID 2, que poderá ser outro, claro.

Conteúdo – Artigos – Novo Título - Computador 1 Clique nos 3 pontinhos da barra do editor e então clique no botão para inserir uma imagem Endereço da imagem – images/1.jpeg Centralize a imagem e escreva abaixo (em negrito para facilitar a leitura)

Computador 1 R\$ - 2.500,00 Código – C1-DL (informe este código pelo Whatsapp)

Abaixo é importante que apareçam as especificações deste computador.

Após clicar em Salvar e fechar observe o ID à direita, deve ser 3. Então vamos mudar o grid para apontar para o artigo com ID 3, os 4 computadores.

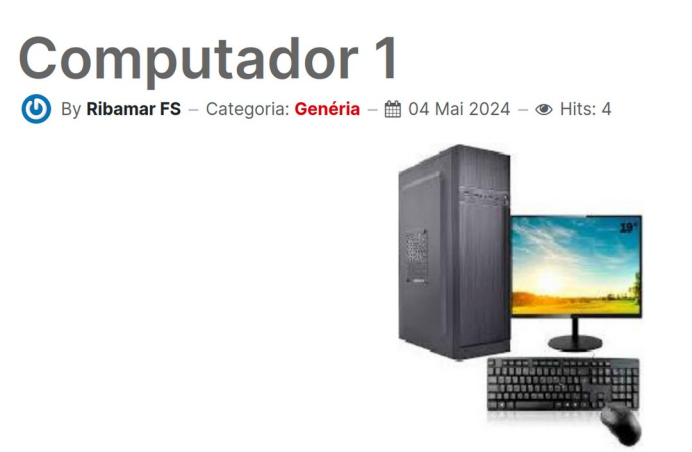

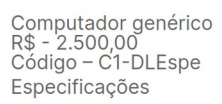

Salve e abra o site, atualizando-o.

Veja que agora ao clicar numa das imagens ou no link Detalhes de qualquer dos 4 computadores abrirá nosso criado artigo. Nossa loja já tem um protótipo, mas em um projeto real, cada computador do grid ligará para o artigo que ele deve linkar e não todos para o 2.

Agora o cliente, caso queira, já pode efetuar a compra. Faz o pix do valor ou por outra forma de pagamento e envia por WhatsApp uma mensagem para a loja.

Muita coisa pode ser melhorada neste protótipo. O conhecimento, imaginação,, criatividade e vontade são o limite.

### <span id="page-21-0"></span>**4.6 – Busca Inteligente**

Conteúdo – Módulos do Site – Novo Busca Inteligente Título – Pesquisar

Posição – Sidebar Right (sidebar-r)

### **Mudar ordem da pesquisa**

Vamos mudar a ordem do campo de pesquisa para que seja o primeiro da coluna da direita.

Para isso edite

Novidades e mude sua ordem para a última posição.

Populares e mude sua ordem para a última posição.

Assim Pesquisar será o primeiro, assim

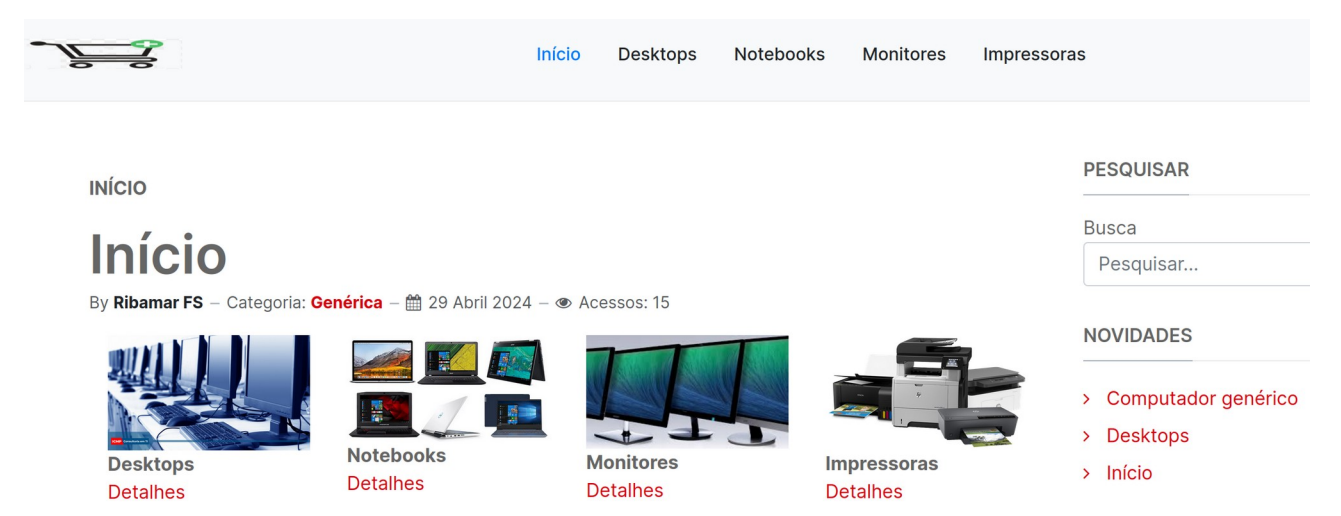

Para completar a pesquisa vamos ativar a indexação no componente

Componentes – Busca Inteligente

Indexação – Indexação

É bom atualizar a indexação após a adição de conteúdo.

### **Teste**

Faça uma pesquisa por Computadores. Veja que quando começa a digitar ele já auto completa com fundo amarelo e a busca já está funcionando.

### **Ordem dos módulos do site**

Para controlar a ordem dos módulos do site, precisamos criar os módulos na ordem desejada. Veja

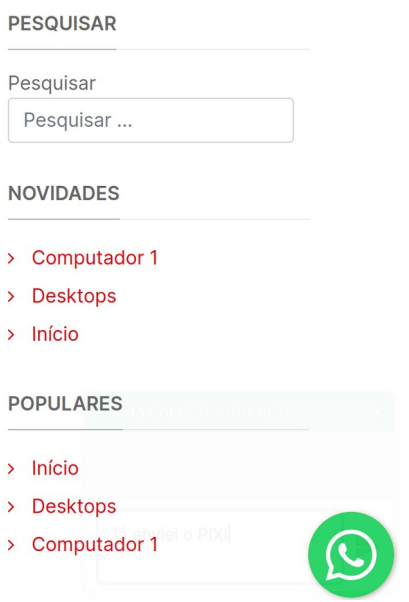

### <span id="page-22-0"></span>**4.7 - Instalar um plugin para Whatsapp**

Ao meu ver este plugin valoriza muito nossa pequena loja, facilitando a comunicação entre clientes e a loja. Aqui imagino que o Whatsapp causou uma grande revolução nas comunicações e o programador que criou o plugin nos brinda com o uso desta tecnologia. Gratidão a ambos.

```
Download
```
<https://extensions.joomla.org/extension/whatsappags/>

**Instalação** Sistema – Extensões – Ou procurar pelo arquivo (indicar o arquivo baixado)

Ele instalou o plugin

Sistema – Plugins Procure por "whats" Ele encontrará System – whatsappbuttonags Clique no link para abrir Situação – Habilitado Phone Number – o número do whatsapp da loja Popup Message - PIX – 859999999 (pix da loja) Header Title - Quero o produto com código CD=01 no endereço

*Loja Virtual Simples - 23/44*

### Salvar e fechar

Veja o site e atualize, verá apenas ao passar o ponteiro do mouse sobre o ícone do WA

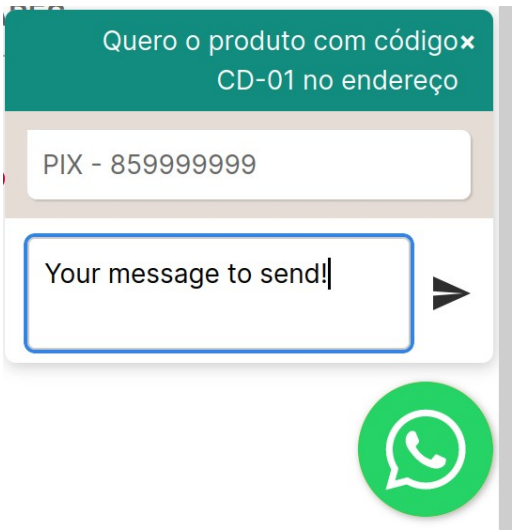

Veja que não era bem isso que eu queria. O ideal é que traduzamos, mas traduzirei apenas a frase Your message to send e em seu lugar colocarei Já enviei o PIX

E o PIX deve, ao meu ver, vir na primeira linha

Como trocaremos Your message to send e mudaremos por Já enviei o PIX

Descompactar o plugin baixado e procurar pela mensagem no arquivo .php Trocar, salvar e compactar a pasta como zip. Aqui eu renomeei a pasta adicionando -loja ao final.

Instalar novamente o plugin mas o que mudamos

Veja como ficou o site e faça os ajustes que considerar necessários nas mensagens Aqui deixei assim

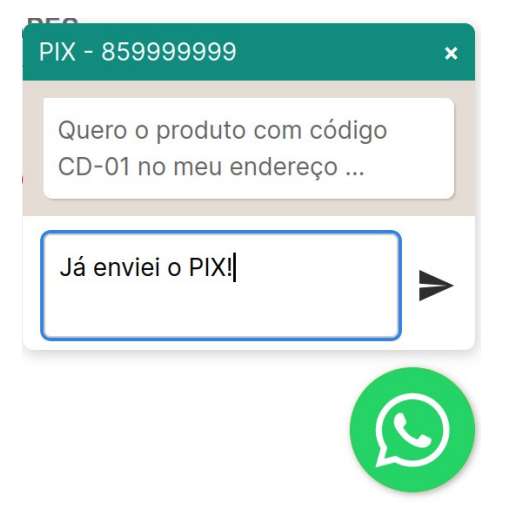

*Loja Virtual Simples - 24/44*

### <span id="page-24-0"></span>**4.8 – Segurança**

É importante que o servidor ofereça boa segurança para o site, bloqueando portas, configurando bem o SSH, entre outras.

Mas também é importante criar um banco e um usuário que seja dono exclusivamente deste banco e reforçar a segurança do site, especialmente do administrator. Para isso vamos usar o plugin -*----*,... *---<sub>5</sub>.*.<br>block access:

[https://github.com/alve89/j\\_plg\\_hrz\\_block\\_access/releases](https://github.com/alve89/j_plg_hrz_block_access/releases)

Após instalar acesse com

Sistema – Plugin Pesquise por "block" Aparece System – Block Access

Security key \* - Digite aqui uma frase grande que será adicionada a url de acesso do administrator

Exemplo: se uusou a frase "dificultandoacessoaoadministrador"

Então rpecisará acessar o administrator assim:

https://loja.com.br/administrator/?dificultandoacessoaoadministrador

E então entrar com login e senha

### **Cópia do Site no Desktop**

Muito importante manter uma cópia atualizada do site no desktop do programador que cuida do site, para que faça instalação e configurações de extensões no desktop antes de instalar no site.

### **Dicas do Júlio Coutinho**

Joomla é inseguro? Lógico que não. Joomla em sua última versão STABLE, seja 2.5.x ou 3.x, é extremamente seguro. A maioria dos ataques são resultantes da utilização indiscriminada deextensões vulneráveis, provedoresruins, versões desatualizadas e permissões equivocadas para os diretórios e arquivos. Poderiam ser facilmente evitados com medidas básicas relativas ao uso do CMS, dentre elas:

- manter a versão do CMS atualizada;
- hospedar o projeto em servidores idôneos e bem configurados;
- utilizar url's amigáveis;
- templates comerciais, somente os adquiridos nos clubes de template

- utilizar extensões que potencializam a segurança da área de administração. A segurança do site é fundamental para manter a credibilidade do cliente, do desenvolvedor e do projeto Joomla!

### <span id="page-25-0"></span>**4.9 – Backup**

Me parece que as duas medidas mais importantes em termos de segurança são as atualizações e o backup completo.

### **Caso tenha acesso ao terminal por SSH**

Caso se tenha acesso ao terminal do servidor, idealmente efetuar backup completo do site pelo terminal via SSH. Segue um script para isso

### **Criar script no servidor**

mkdir backups

# Backup do banco mysqldump -uroot -pzmxn1029M@ loja\_db > /home/ribafs/backups/loja\_\$(date +"%Y\_%m\_%d").sql cd /var/www # Backup dos arquivos zip -rq /home/ribafs/backups/loja\_\$(date +"%Y\_%m\_%d").zip loja

### **Puxar o backup para o desktop**

Crie um alias via terminal

cd /home/ribafs

nano .bashrc

alias backup="rsync -av --ignore-existing --progress -e 'ssh -p 60522' ribafs@loja.com.br:/home/ribafs/backups/\* /backup/"

Com isso ele trará somente o que ainda não trouxe para o desktop (incremental), pasta /backups

### **Caso NÃO tenha acesso ao terminal do servidor**

Use este componente

[https://material.ribamar.net.br/devel/backend/CMS/Joomla/com\\_backup.zip](https://material.ribamar.net.br/devel/backend/CMS/Joomla/com_backup.zip)

Efetua backup completo dos arquivos e do banco para guardar no desktop

ou, se preferir, use o Akeeba Backup

[https://www.akeeba.com/index.php?](https://www.akeeba.com/index.php?option=com_ars&view=categories&layout=repository#akeebabackup-joomla) <u>our communities in the surface of the set</u>

*Loja Virtual Simples - 26/44*

### <span id="page-26-0"></span>**4.10 – Sugestão de outras extensões**

**Novo testamento** <https://material.ribamar.net.br/devel/backend/CMS/Joomla/biblia-joomla-master.zip> Este mostra um versículo do NT a cada acesso

**Comentários** <https://compojoom.com/downloads/official-releases-stable/ccomment>

### **Pensamento do dia**

<https://material.ribamar.net.br/devel/backend/CMS/Joomla/pensamento-do-dia-master.zip> Mostra um bonito pensamento aleatoriamente na tela

### <span id="page-27-0"></span>**5 – Algumas Ferramentas Auxiliares**

Algumas ferramentas que uso

### **Listagem de diretórios**

Arquivo PHP que faz uma boa listagem de um diretório usando bootstrap

Uso aqui neste site <https://material.ribamar.net.br/devel/index.php>

Clicando com o botão direito pode baixar

### **Outros bons recursos**

<https://ribamar.net.br/joomla/loja-virtual/ferramentas-auxiliares>

### **Outros Módulos Nativos para o Frontend**

(mostra quantos usuários estão no site agora) artigos relacionados HTML personalizado Menu Imagem aleatória Tags - Populares Troca de idioma

### <span id="page-28-0"></span>**6 – SEO e SEF em sites com Joomla**

Nunca tenho estas preocupações quando crio sites, mas se estas técnicas existem e alguém está investindo dinheiro, esforço e tempo em uma empresa e isso pode melhorar o retorno, então por que não?

### **SEO x Joomla!**

Existem muitos spiders de busca, porém nosso foco será o spider da google e neste capítulo, apresentarei as melhores práticas para um bom desempenho de Google Marketing. Quer ficar fera no assunto? Leia Os 8Ps do Marketing Digital.

Estar presente na Internet é uma coisa; ser encontrado é algo completamente diferente. Há milhões de sites que não aparecem em quaisquer resultados de pesquisas. Enquanto outros aparecem no topo da busca orgânica da google e possuem excelente page rank. Qual é a diferença?

No primeiro caso, os sites foram criados e colocados on-line, só isso. Eles podem ter conteúdo vasto e interessante, mas ninguém sabe. Adicione uma boa dose de action script, ou simplesmente, flash e teremos, segundo Conrado Adolpho, um lindo Outdoor no meio do Saara.

No segundo caso, foi feito um esforço em relação ao Search Engine Optimization, ou SEO, dos websites. Usando uma combinação de técnicas, estes websites foram capazes de aumentar a sua visibilidade por serem, por assim dizer, simpáticos ao motor de busca (SEF).

Este capítulo discute os passos necessários para tornar seu website desenvolvido em Joomla! amigável para os motores de busca, aumentando a probabilidade de ser visto nos resultados da pesquisa. O Joomla! 3.x dispensa, na minha opinião, extensões de terceiros para melhorar a indexação.

SEF significa simplesmente, que você pode usar referências de URL que são mais curtas e mais significativas ao fazer referência a páginas de um website. Em vez de longas seqüências de código URL, especialmente aqueles gerados por banco de dados de CMS e o Joomla não foge a regra. As URLs devem ser concisas com o nome da página real exibida. Joomla! tem a característica de gerenciar facilmente URL'S amigáveis.

### **Confuso sobre SEF e SEO?**

Para manter a terminologia em perspectiva, tudo o que é feito para aumentar a capacidade de um website ser encontrado pelo motor de busca é chamado de SEO.

SEF é apenas uma pequena parte de SEO e, embora no Joomla! seja uma função separada, funciona harmonicamente com as técnicas de SEO para fazer um website otimizado para mecanismos de busca. A URL amigável, aliada ao uso correto de metatags e uma boa política de Google Marketing, aumenta a capacidade do website ser encontrado pelos motores de busca.

### **URL's Amigáveis**

Padrão no CMS Joomla, além de impactar favoravelmente na indexação pelos robôs de busca aumentam significativamente, a segurança de nosso website.

### **Mas o que URL's amigáveis têm haver com segurança?**

Muitos ataques à websites são realizados por softwares que procuram determinado fragmento na URL. No Joomla, caso encontre, o software consulta o seu banco de dados interno e busca relacionar o fragmento da URL com as extensões vulneráveis.

### **Analise a URL dinâmica abaixo:**

[http://www.meusite.com.br/index.php?option=com\\_expose&id=20](http://www.meusite.com.br/index.php?option=com_expose&id=20) Agora, entenda a rotina de ataque:

O software identifica que o site utiliza o componente com\_expose;

consulta a lista de extensões vulneráveis;

encontra o com\_expose (componente de galeria de imagens);

e explora a vulnerabilidade invadindo o seu site.

O uso de URL amigável, impede a ação desse tipo de software malicioso.

### **O que é SEO?**

SEO é um método de melhorar a visibilidade de websites nos motores de busca. Motores de busca são serviços de empresas como a Google, Yahoo e outros que exibirão links para websites como resultado de uma solicitação de consulta ou pesquisa.

O método pelo qual os motores de busca recolhem informações do website é um conjunto de algorítimos e parâmetros mantido em segredo e guardado a sete chaves. No entanto, existem algumas técnicas que podem ser adicionadas a um website tornando-o amigável aos motores de busca, que puxam as informações do website de uma maneira organizada. Em outras palavras, eles irão "olhar para as coisas" no website que atendam a seus critérios de busca.

### **As funcionalidades que vêm "embarcadas" no Joomla!, podem ser aplicadas para as seguintes partes de um site:**

 1. O próprio site, através das Configurações Globais, relacionadas a SEF/SEO que serão aplicadas ao site como um todo.

- 2. Componentes podem ser incluídos, embora não necessariamente todos eles.
- 3. Ítens de menu, que são responsáveis pelos hiperlinks, podem incluir informações de SEO.
- 4. Categorias podem incluir informações de SEO.
- 5. Os artigos podem incluir informações de SEO.
- 6. Módulos geralmente não têm opções de SEO, mas alguns podem ter o recurso.
- 7. Componente Marcadores, nativo no Joomla.

 8. Dependendo do desenvolvedor, as extensões podem ter opções de SEO incluídas em seus parâmetros.

### **Melhores práticas SEO**

A melhor prática é construir um site que tenha muito conteúdo e que as palavras-chave estejam de acordo com o que o público-alvo do seu site irá usar como termo de pesquisa na google.

### **A Realidade do SEO e Serviços SEO**

Vamos encarar uma realidade aqui. Só porque você tem um site otimizado e que segue todas as regras de SEO, nada garante que ele irá aparecer dentre os 50 primeiros resultados, quando da realização de uma pesquisa na google ou outro buscador. Seu site teria que ser incrivelmente original, com palavras-chave usadas em qualquer lugar nunca antes por qualquer outro site, para aparecer no topo. É preciso muito trabalho e esforço para conseguir um ranking de página elevado, além do tempo de vida do site ser um fator importantíssimo.

Traduzi de algum sie e esqueci de anotar

### **Outros recursos**

Podemos usar

- artigos relacionados
- tags

- Usar imagens com boa qualidade, responsivas e webp (cuidado para não exagerar e deixar o site pesado)

- Leia a série de artigos sobre desempenho de autoria do grande Nicholas:

<https://ribamar.net.br/joomla/desempenho>

- Site multiidioma
- Busca inteligente (importante ativar e atualizar a iindexação). Antes de um backup é bom desativar
- Nomes de categorias, itens de menu e artigos devem ter tudo a ver com o conteúdo
- Vale muito apena estudar, pesquisar e experimentara com critérios

### **Citando abaixo um artigo cujo site não consegui mais encontrar**

### <span id="page-30-1"></span>**Porque SEO é importante para você**

Enviado por [Rafael Santana](http://cocoate.com/pt-br/user/rafael-santana) em

### <span id="page-30-0"></span>**Buscas e seu site**

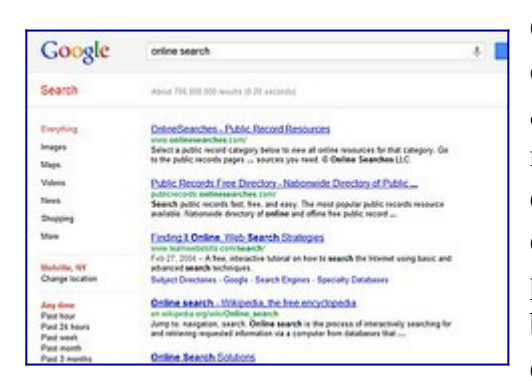

Como administrador de um site, o desenvolvedor, ou construtor, você sabe que a obtenção de visitantes da web é a chave para uma presença na web de sucesso. Em um mundo onde as regras da Internet e da maneira mais rápida de aprender coisas novas, localizar os produtos e serviços, ou encontrar o feedback do usuário é a utilização de pesquisa, você tem que seguir as práticas estabelecidas busca on-line se você quer ser encontrado pelas pessoas que estão olhando para os gostos de que você está

oferecendo em seu site. Para dar uma idéia de quão poderoso pesquisa on-line tornou-se nos últimos anos, abaixo estão alguns números fornecidos pelo [ComScore](http://www.comscore.com/Press_Events/Press_Releases/2010/1/Global_Search_Market_Grows_46_Percent_in_2009), uma empresa de pesquisa especializada em inteligência de marketing digital:

- Busca do Google: 88 bilhões por mês
- Busca do Twitter: 19 bilhões por mês
- Busca do Yahoo: 9.4 bilhões por mês
- Busca do Bing: 4.1 bilhões por mês

### <span id="page-31-2"></span>**Joomla 2.5 e SEO**

Como um dos mais avançados sistemas de código aberto de gerenciamento de conteúdo em todo o mundo, Joomla! foi concebido para lhe fornecer todas as características e funcionalidades que você precisa para tornar seu site mais amigável para o motor de busca e pronto para ser encontrado pelo seu público certo. Como você provavelmente sabe, o processo de

"melhorar a visibilidade de um site ou uma página web em motores de busca através do "natural" ou não-pago ("orgânico" ou "algorítmica") os resultados da pesquisa" $\frac{1}{1}$ 

é chamado SEO ou Search Engine Optimization.

As duas principais funções de SEO são para direcionar o tráfego consistindo de alta intenção visitantes para se tornarem clientes ou clientes potenciais, e para ajudar a construir sua marca online.

SEO é divido nos elementos on-page e off-page, que poderá rever em detalhe neste muito útil [infografico](http://searchengineland.com/seotable/) pela searchengineland.com. A grande notícia é que o Joomla! pode ajudá-lo com estes dois elementos, permitindo-lhe construir uma base sólida de SEO que pode ser facilmente estendido para uma presença de sucesso na web.

### <span id="page-31-1"></span>**As funcionalidades de SEO incluídas no Joomla! 2,5**

<span id="page-31-0"></span>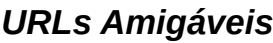

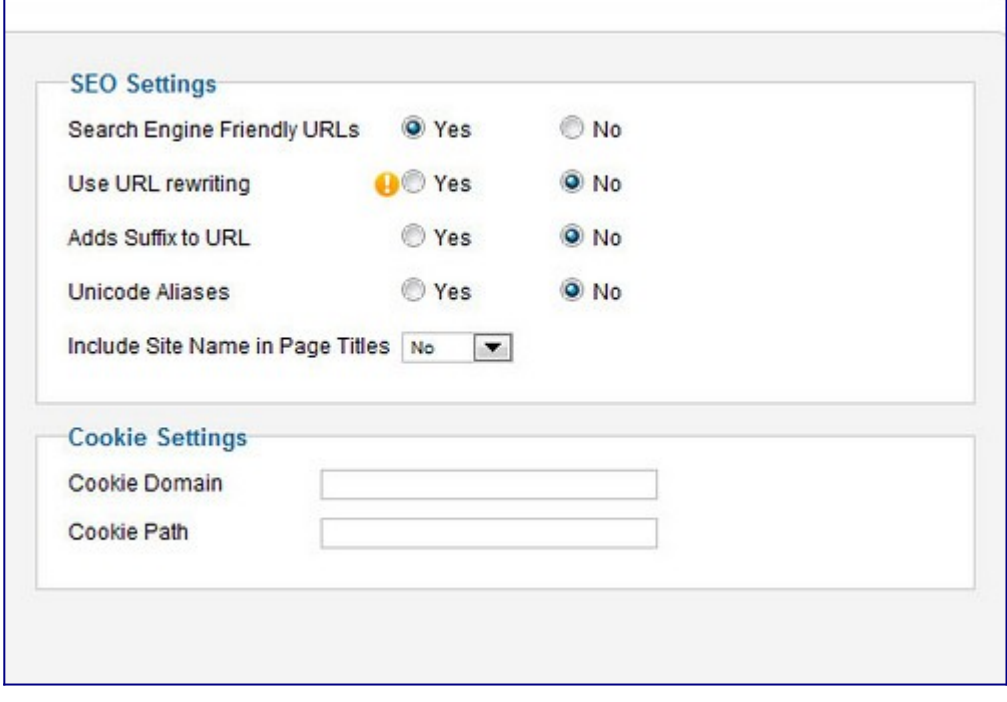

*Figura 1: SEO-*Urls amigáveis

Segundo [Matt Cutts](http://www.mattcutts.com/) do Google, a melhor url de um site é composta por um máximo de 3-5 palavras. Daquele ponto em diante, quanto maior as urls, o menor poder de classificação que eles terão.

Isto é como seu urls vão ser uma vez seu site Joomla está configurado:

### • **[http://www.seusite.com.br/index.php?opti...](http://www.seusite.com.br/index.php?option=com_content&view=article&id=8:beginners&catid=19&Itemid=260)**

E é assim que vai cuidar de você ter modificado o arquivo [access.txt](http://www.teachmejoomla.net/joomla-mambo-tutorials-and-howtos/general-questions/how-to-enable-seo-on-joomla.html) file e ligado o recurso de url, acessível no painel de controle do Joomla, na opção de Configuração Global:

### • **[http://www](http://www/).seusite.com.br/produtos/nome-do-produto**

Os motores de busca pode ler o primeiro tipo de urls, chamado urls dinâmicas, sem quaisquer problemas. No entanto, é prática comum utilizar o segundo tipo, chamado URLs Amigáveis, em vez .<br>disso. Há duas razões para isso:

- 1. Os usuários tendem a clicar mais em links url que fazem sentido e têm palavras relevantes
- 2. As Urls dinâmicas são muitas vezes o culpado em que motores de busca podem interpretar como conteúdo duplicado, que por sua vez pode afetar negativamente seus rankings da página nos resultados de busca.

Joomla permite que você defina as suas Urls amigáveis em dois passos simples - editando a configuração global no back-end e fazendo algumas pequenas alterações ao arquivo access.txt arquivo que reside na pasta raiz do seu servidor. Além disso você pode modificar as palavras reais que cada url contém editando que no editor de texto do artigo de seu conteúdo ou no seu painel de configuração do item de menu.

### <span id="page-32-0"></span>**Cabeçalho da Página**

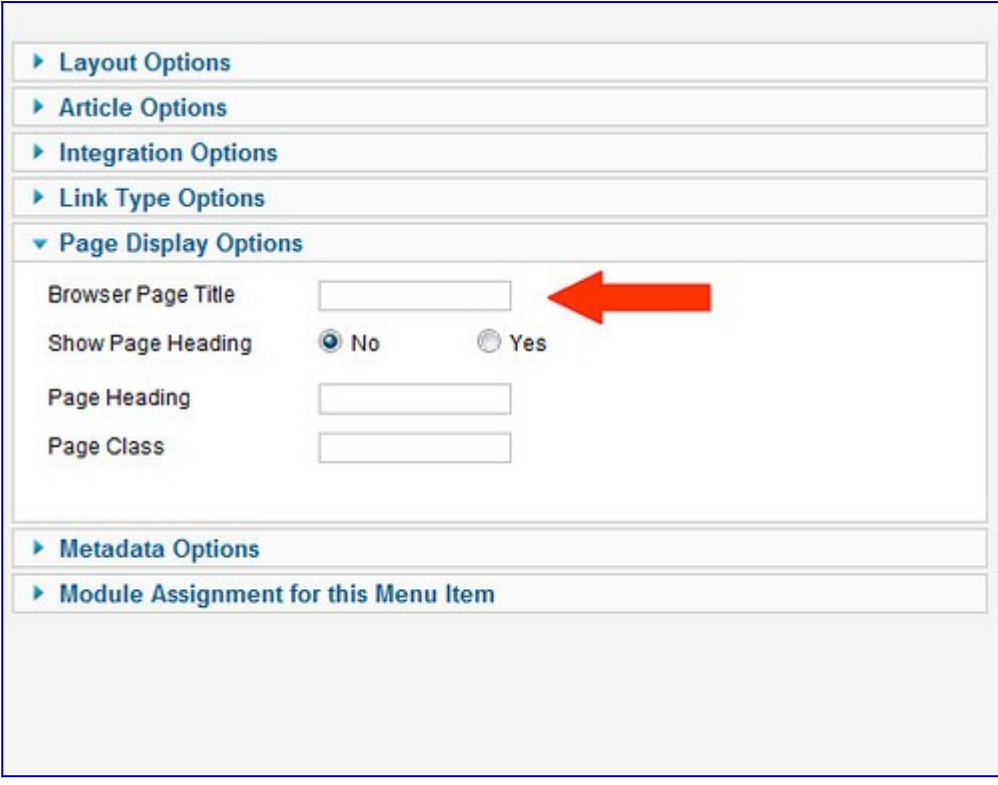

### *Figura 2:* Cabeçalho da Página

Tag do título, também conhecido como "" em seu backend (eles são geralmente apresentados na parte superior da janela de um navegador)

são os elementos mais importantes de SEO que afetam diretamente a classificação das suas páginas individuais. Para ser eficaz, cada título tem de ser:

- :
- Única para cada página,
- Extremamente relevantes para o conteúdo da página,
- 70 caracteres, max,
- Deve incluir a palavra chave de busca que você está otimizando a página para:.
- •

É assim que funciona, como explicado por [seo.com:](http://www.seo.com/blog/seo-tips/title-tag-seo-tips/)

"Por exemplo, digamos que você tem um site educacional que fornece informações e orientações sobre os requisitos de certificação de professores. Você decidiu que as palavras-chave mais importantes para o seu site está "ensinando a certificação" e "requisitos de ensino." Neste caso, um título de página ao longo das linhas de "Requisitos para Certificação de Professores de Ensino" é altamente relevante para o tópico do site. *Spiders* irá rastrear o seu site, e porque o título é o primeiro fator que vê, <sup>o</sup>*spider* irá "ler" e depois examinar o resto da página encontrar as palavras-chave usadas em outros lugares na página para determinar quão relevante o título é o resto do conteúdo. Se o conteúdo, tags H, e título de tag- Você fez tudo relacionado no mundo dos negócios! É por isso que é tão importante para direcionar as palavras-chave mais críticos no Tag do título. "

Com o Joomla, adicionando as tags de título é um processo fácil e sem complicações. Você pode adicionar e modificar as marcas de todas as páginas do painel de configuração do item de menu.

### <span id="page-34-0"></span>*Meta Dados para todas as suas páginas*

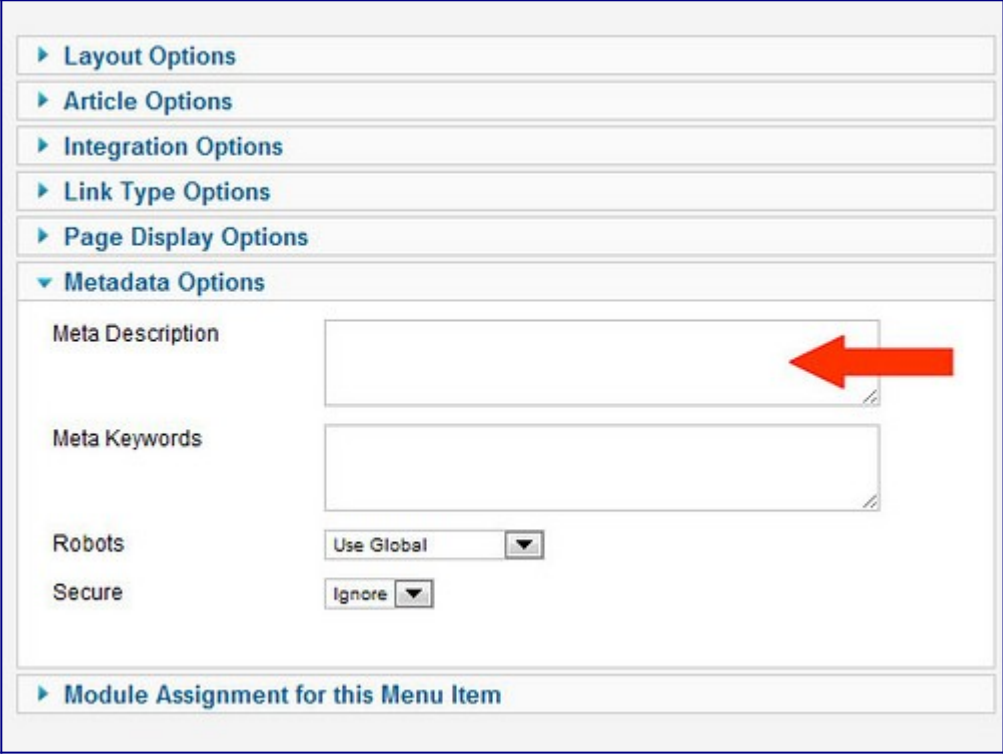

*Figura 3: Meta Dados para todas as suas páginas*

Meta descrição é o breve resumo que aparece sob a URL de cada resultado individual que um usuário vê na página de resultados após a realização de uma consulta de pesquisa on-line. Embora já não é considerado de fundamental importância, como importancia no ranking do motor de pesquisa, que define o quão bem sucedido sua taxa de cliques é (ou seja, se ou não os usuários vão realmente se sentir compelido o suficiente para clicar no link da página). Meta descrição não deve ser superior a 160 caracteres.

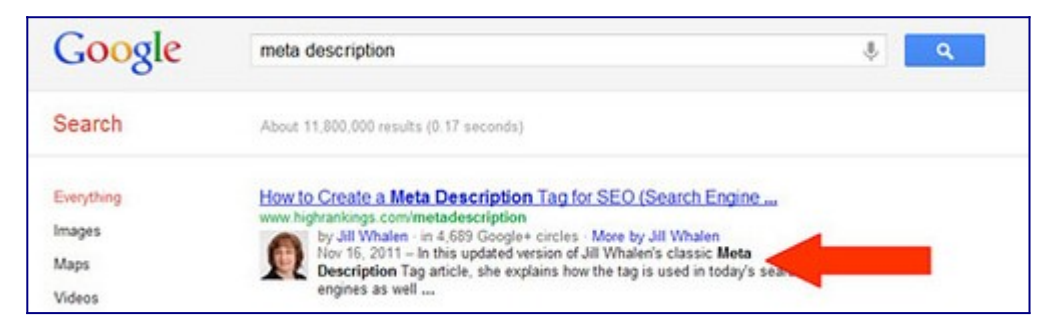

*FigurA 4: Meta Descrição no Resultado de Busca* 

Joomla permite adicionar descrições meta para todas as suas páginas – mesmo quando você está criando uma página que exibe toda uma categoria de artigos. Você pode gerenciar este processo em dois níveis - no nível de item de menu (para páginas da categoria) e no [nível de artigo](http://www.flickr.com/photos/22543606@N02/6755823591/) (dentro do editor de texto onde você escreve o seu artigo).

### <span id="page-35-0"></span>**Fácil títulos de imagens para SEO**

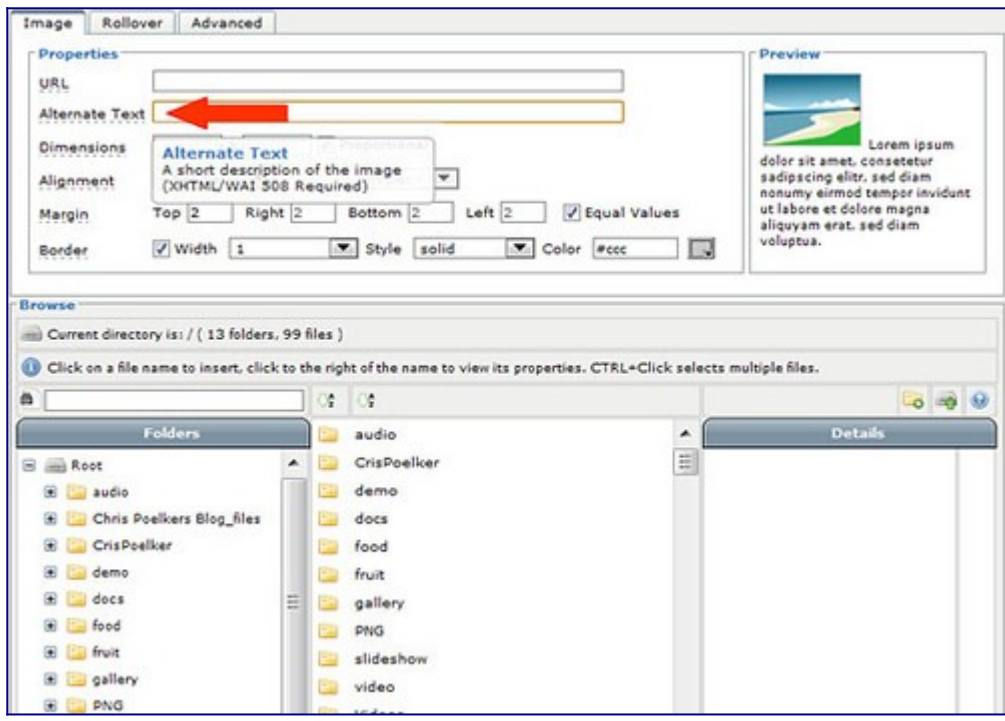

*Figura 5: Títulos de imagem para SEO*

Robôs de busca não são capazes de ver as imagens corretamente. Este é o lugar onde os Tags "alt", Descrições / Títulos das imagens entram em jogo. Elas ajudam a tornar as imagens pesquisáveis, ajudando com o seu SEO. Joomla fornece-lhe com uma fácil caixa de diálogo de preencher na imagem  $\frac{2}{3}$  $\frac{2}{3}$  $\frac{2}{3}$ , onde você está convenientemente solicitado a incluir uma breve descrição de sua imagem. Esta é uma mais fácil funcionalidade de usar no SEO, uma característica que reforça e pode proporcionar resultados rápidos e relevantes.

<span id="page-36-0"></span>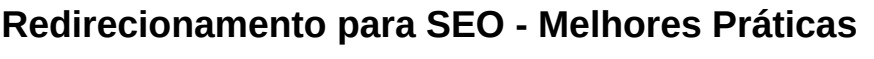

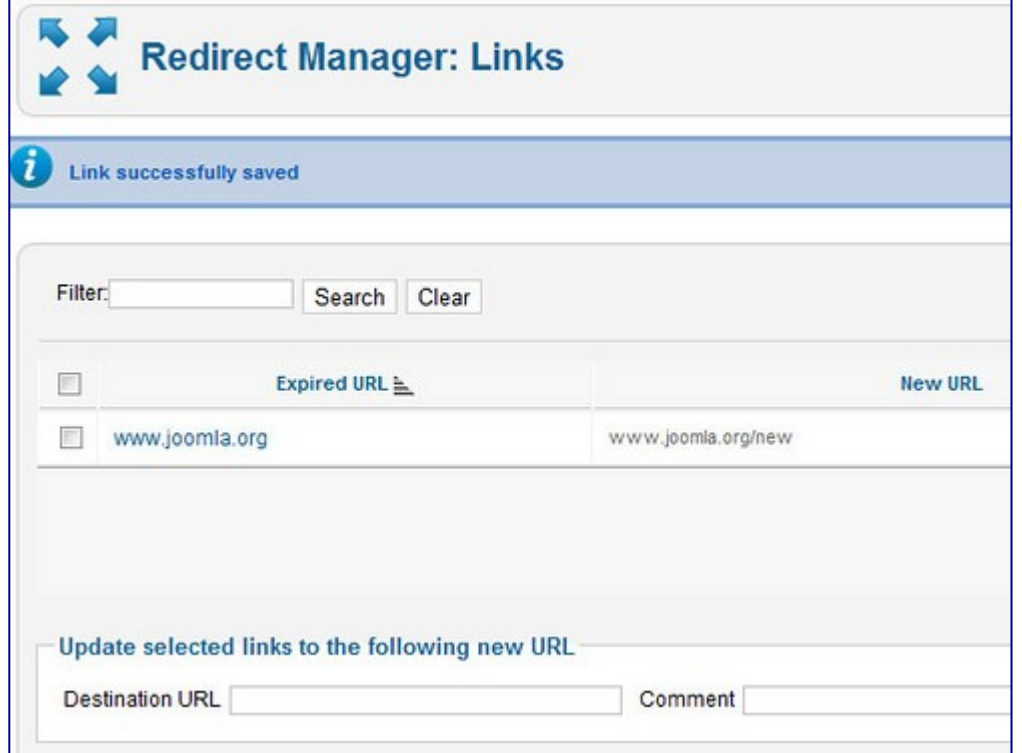

*Figure 6:* Gerenciador de redirecionamento

Em seu artigo sobre [Redirecionamento e SEO](http://www.stephanspencer.com/redirects-and-seo-best-practic), Stephan Spencer, um especialista em SEO e blogueiro diz o seguinte:

"O uso do tipo adequado de redirecionamentos é uma questão de "melhores práticas" de SEO. Todo site precisa ter redirecionamento (por exemplo, por exemplo, de sua versão não-www do seu site para a sua versão www ou vice-versa). E se você não fizer isso, você está deixando dinheiro na mesa. Além disso, sites evoluem ao longo do tempo e da mudança de URLs. E qualquer momento que você fizer alterações no seu URLs - se é para o domínio, subdomínio, subdiretórios, nomes ou seqüências de consulta —você precisa se certificar links que apontam para as URLs antigas ainda são valorizadas pelo Google e outros motores, e que seu poder de voto é transferido para as URLs novas. "

Redireccionamento dos usuários de suas páginas antigas ou não-existente, documentos e bens de outro site para os seus novos pode ser feito em 3 etapas fáceis usando componente nativo do Joomla de redirecionamento. É fácil de usar, tem zero de curva de aprendizagem, ea melhor parte é que cada vez que um visitante web atinge uma página antiga, o componente lista a url com problema, bem como quantas vezes ele foi clicado. Você pode, então, rapidamente resolver o problema adicionando uma nova url para redirecionar os futuros visitantes para uma página que funciona

### <span id="page-37-1"></span>*RSS para um melhor SEO*

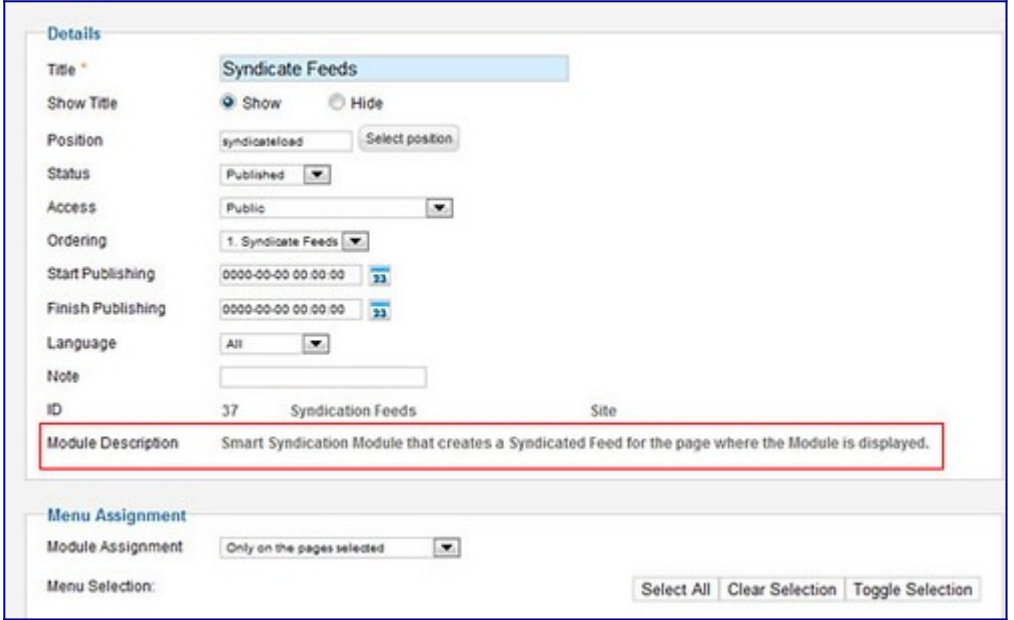

*Figura 7: Módulo de Feeds* 

RSS irá aumentar seus esforços de SEO, ajudando a construir mais backlinks.Como você sabe, quanto mais backlinks você tiver para o seu site, mais o Google e outros motores de busca vai confiar nele e empurrá-lo nos resultados de busca e no ranking. A maneira mais simples para usar o RSS para fins de SEO é usar o módulo de syndication feeds do Joomla para configurar os feeds RSS para o seu conteúdo e postar os links de alimentação em seu site e canais de mídia social (LinkedIn, Facebook, etc.), bem como em alguns dos locais de conteúdo. vários agregadores que existem na web, ex: feedage.com, etc.Você também pode compartilhar seus links de RSS com parceiros e outros não concorrentes locais – contanto que você constantemente fornecer conteúdo relevante e novo, muitas organizações podem estar dispostos a assinar seu feed e exibir em seu site, ajudando assim a construir mais backlinks.

### <span id="page-37-0"></span>**Conclusão**

Usando todos os recursos destacados acima irá fornecer uma maneira rápida e fácil para você estabelecer e manter as práticas corretas de SEO para seu site. No entanto, o resultado orientada ao SEO não é apenas sobre os títulos e imagens. Tudo começa antes mesmo de começar a construir seu site e é um projeto em curso que precisa ser gerenciado e medido regularmente para o sucesso. Aqui estão alguns recursos grandes que eu gostaria de recomendar. Eles vão te ajudar a aprender tudo o que você precisa saber para se tornar seu próprio e eficaz consultor de SEO gratuito:

• [Esta é uma série de treinamento muito útil em 8 partes sobre palavras-chave](http://www.wordtracker.com/academy/keyword-basics-part-1-how-search-engines-work) pela wordtracker.com, em inglês e gratuito . Ele apresenta o conceito de palavras-chave e explica porque SEO começa com a definição de sua categoria, palavras-chave da página principal e, ajudar você a entender como encontrar as melhores palavras-chave e como incluí-los nos seus textos, a fim de construir um constante crescimento, livre , de tráfego orgânico para seu site.

- Para saber mais sobre SEO e a maneira de implementá-lo, leia este guia gratuito em inglês do searchengineland.com's [passo-a-passo Guia para SEO.](http://searchengineland.com/guide/seo)
- Este é um outro artigo em inglês que oferece gratuitamente um [Guia em 5 passos de](http://magazine.joomla.org/topics/item/403-5-Quick-SEO-steps-that-will-help-you-get-better-rankings-and-more-traffic-to-your-Joomla-site)  [faça-você-mesmo para criar um programa de SEO.](http://magazine.joomla.org/topics/item/403-5-Quick-SEO-steps-that-will-help-you-get-better-rankings-and-more-traffic-to-your-Joomla-site)
- • [SEO Cheatsheet por SEOMoz](http://static.seomoz.org/user_files/2006/seomoz-cheatsheet.swf) lhe dá ótimas dicas sobre como obter os seus processos de SEO.
- • [SEO Cheatsheet para Web Developer por SEOMoz \(](http://cocoate.com/sites/all/modules/pubdlcnt/pubdlcnt.php?file=http://static.seomoz.org/user_files/SEO_Web_Developer_Cheat_Sheet.pdf&nid=10739)0)é um grande infográfico, mostrando-lhe como você tem que estruturar o conteúdo em sua página.

### **Melhoram o SEO**

Atualização com frequência melhora o SEO

Outros fatores que melhoram:

- Menu lateral ou de topo
- Paginação nos resultados
- Links para artigos: Novidades e Populares
- Leia mais
- Links dentro de artigos
- Links no rodapé
- Breadcrumbs

### **SEO e SEM**

- palavras-chaves
- conteúdo coerente
- tags e metatags
- procurar parcerias para troca de banners e links ou patrocinar
- título
- a primeira página deve expressar com clareza os objetivos do site
- site com foco na usabilidade, simples e prático para que o usuário encontre com facilidade
- basicamente a página inicial deve ocupar apenas uma tela
- usar mapas do site, contato, endereço, telefone (empresas), etc.

Logomarca - que seja bonita e bem representativa da empresa

Acessibilidade e seus cuidados: URLs amigáveis Cuidado com: TítulosConteúdo bem representativo do site e coerente Palavras chaves do conteúdo Usar texto alternativo em imagens e animações do flash

### Recursos que melhoram a navegabilidade do site

- uso de categorias com sub-categorias
- uso de menus laterais e de topo
- paginação
- novidades
- populares
- breadcrumbs
- mapa do site

### **Divulgação Paga de Sites**

[www.google.com/AdSense](http://www.google.com/AdSense)

<http://www.facebook.com/advertising/>

<http://pdt.directtrack.com/Brasil>

<http://www.booking.com/partnerreg.pt.html>

<http://www.publicidade-na-web.com/2010/01/18-melhores-programas-de-afiliados-da.html>

### **LINKS e SEO**

Quando criamos um link para um site externo em um artigo estamos indicando este site para o Google e passando pontos para ele.

Se o site for relacionado com o nosso artigo está tudo bem, o Google irá dar pontos para nosso site e para o outro.

Mas se o site do link não tiver relação com nosso artigo o Google entenderá que apenas estamos indicando indevidamente o site e nos dará ponto negativo e ao site. Se pretendemos linkar e ainda assim não ser prejudicados podemos usar o atributo rel:

<a href="http://site.com.br" target="\_blank" title="Site de destino" rel="nofollow">Site do  $Link$ 

Assim o Google não pensará que estamos tentando promover o site.

Em geral não devemos usar o nofollow, mas sim indicar realmente sites relacionados aos nossos artigos para melhor pontuar nossos artigos.

### <span id="page-40-0"></span>**7 - Guia de otimização Joomla**

O Joomla é um CMS bem popular que é altamente personalizável. A seguir apresentamos algumas sugestões para otimizar sua instalação do Joomla e reduzir o consumo de CPU deste script. Estas sugestões não garantem que o consumo de recursos voltará ao percentual normal, mas certamente vão reduzir drasticamente este consumo.

Se você tem alguma dúvidas sobre o uso da CPU, entre em contato conosco através de um de nossos canais de suporte.

 • Habilite o cache: provavelmente esta é a dica de otimização mais importante para o CMS Joomla. Você pode diminuir consideravelmente o processamento de seu site no servidor apenas mantendo o cache ativado em todos os momentos.

Lembre-se: não recomendamos qualquer forma de cache Opcode em contas VPS devido às limitações de memória compartilhada. Este tipo de cache não é permitido em contas compartilhadas.

 • Evite templates com imagens pesadas: alguns templates podem parecer bons, mas utilizam até 70 imagens por solicitação de página (cada uma gerando uma conexão HTTP com o servidor). Quando o tráfego para o seu site aumentar, você vai acabar elevando o consumo da CPU. Você deve considerar o uso de templates mais leves.

 • Desative a compactação Gzip: a CPU precisa trabalhar mais para comprimir cada uma das páginas antes de enviar. Se você tiver a compressão Gzip ativada, uma sobrecarga extra é adicionado a cada solicitação de página. A velocidade obtida por compressão é compensada pelo requisito de tempo da CPU, resultando em uma carga superior com nenhum ganho real no desempenho.

 • Use os componentes com moderação: muitos componentes são grandes consumidores de CPU e causam aumento da carga do servidor. Certifique-se de que você está usando apenas a quantidade mínima de componentes necessários para o funcionamento do seu site. Desative ou remova quaisquer componentes que você não está usando ativamente.

 • Evite componentes estatísticos: estes usam um monte de consultas SQL para atualizar constantemente e exibir as estatísticas do site. Isso resulta em maior utilização da CPU e causa IOwait adicional. Use o Awstats ou o Google Analytics para obter informações sobre os usuários do seu site.

 • Otimize os fóruns: se você estiver usando um fórum com extensão do tipo FireBoard, ou algo parecido, certifique-se de solicitar o registro dos visitantes antes de autorizar pesquisas e postagens. Além disso, empregue Captchas para reduzir spam. O recomendável é manter um aplicativo de fórum separado de seu site: o fórum, de forma geral, acaba gerando processamento adicional junto ao Joomla, e não poderá ser otimizando para diminuir este consumo.

 • Adicione Captcha/reCaptcha: os formulários do Joomla não possuem Captcha por padrão. Ao adicionar Captcha aos formulários você poderá evitar que seu site sofra um ataque conhecido como spam, que gera processo e pode acabar "derrubando" o site. Para habilitar a Captcha/reCaptcha você pode utilizar plugins.

- See more at: [http://faq.hostgator.com.br/content/70/359/pt-br/guia-de-otimiza](http://faq.hostgator.com.br/content/70/359/pt-br/guia-de-otimiza%C3%A7%C3%A3o-joomla.html#sthash.12MtaRjh.dpuf) [%C3%A7%C3%A3o-joomla.html#sthash.12MtaRjh.dpuf](http://faq.hostgator.com.br/content/70/359/pt-br/guia-de-otimiza%C3%A7%C3%A3o-joomla.html#sthash.12MtaRjh.dpuf)

### <span id="page-41-0"></span>**8 - Verificações antes de publicar um novo site**

**1 - Favicon** Uma boa personalização para o site é adicionar um favicon bem representativo. Para sites pessoais podemos adicionar a foto do dono do site ou blog. No site abaixo entramos com uma foto e ele retorna o favicon.ico: <http://www.degraeve.com/favicon/> ou então desenhe o seu favicon.

No caso de sites com Joomla que já tenham um favicon no template, basta sobrescrever o existente. Para sites que ainda não tenham, adicione entre as tags <head>: <link rel="icon" type="image/x-icon" href="/favicon.ico" />

### **2 - Título e Metadados**

O título do site é um elemento importante em termos de SEO (Search Engine Otimization). <title>RibaFS Portal</title>

Como também tags de descrição do site:

<meta name="description" content="Este é um site pessoal dedicado ao desenvolvimento web em PHP. Os focos são o CMS Joomla e PostgreSQL. Sobre o Joomla encontram-se tutoriais, dicas, cursos, módulos e componentes. Sobre o PostgreSQL tutoriais, dicas e cursos." />

**3 - Checagem do site em vários navegadores** Como nosso site geralmente será visualizado por diversos navegadores é importante que ele seja visualizado corretamente pelo menos nos mais populares.

Checagem do ACID2 - http://www.webstandards.org/files/acid2/test.html

Checagem do CSS3 - http://www.css3.info/selectors-test/test.html

Download dos 8 navegadores mais populares - http://www.xenocode.com/browsers/

IETester - http://www.my-debugbar.com/wiki/IETester/HomePage

Testar o site em vários navegadores de vários sistemas operacionais - http://browsershots.org/. Entre com o site e aguarde a geração dos screenshots, que ao final poderá fazer download.

### **4 - Leitura completa e mais atenta**

Leia com bastante atenção e procurando erros de grafia e concordância.

### **5 - Links**

Clique em cada link para testar se estão corretos.

Certifique-se de que sua logomarca tem um link para seu próprio site (convenção comun). Não sublinhe texto que não é link pois isso confunde.

Site que checa por links - http://validator.w3.org/checklink

**6 - Checar funcionalidade** Caso tenha um form de contato, teste se está funcionando. Peça colegas de grupos para testar seu site e não somente parentes e amigos. Áreas importantes para testar são: contato, login, busca, etc.

**7 - Desabilitando recursos** Caso seu site possa funcionar sem JavaScript desabilite o JavaScript e teste como fica o seu site.

### **8 - Validações**

Verifique as validações se funcionam adequadamente. Valide o CSS e XHTML. Veja este artigo: 10 razões por que seu código não valida e como corrigir isso: http://net.tutsplus.com/articles/web-roundups/10-reasons-why-your-code-wont-validate-and-howto-fix-it/

Validação online - http://validator.w3.org/ e http://jigsaw.w3.org/css-validator/

### **9 - Link para RSS**

Este recurso é muito importante para quem visita o site e para atrair visitantes. Através do RSS o visitante pode voltar ao site.

### **10 - Mapa do Site**

Adicione ou verifique o mapa do site. Quando o visitante não encontrar um recurso do site o mapa o - - - - - - -<br>ajudará.

### **11 - Design defensivo**

Crie bonitas e eficientes páginas para o erro 404, quando o usuário solicitar uma página e não encontrar.

Nessa página personalizada deve ter um pedido de desculpa, seu e-mail e a orientação de verificar se o link está correto.

**12 - Otimize** Aproveite para melhorar a performance do seu site, eliminando recursos desnecessários e melhorando outros: imagens, flash, javascript, etc. Veja o artigo:

<http://ribafs.org/portal/joomla/78-dicas/125-melhores-praticas-para-um-site-mais-rapido>

### **13 - Backup**

Lembre que o backup é muito importante para garantir as informações do seu site. Faça regularmente backup dos arquivos e do banco de dados.

### **14 - CSS para Impressão**

Caso seu site não tenha procure adicionar recurso para que o visitante possa ter uma página de impressão para cada página que queira imprimir.

**15 - Estatísticas** Caso queira estatísticas sobre os visitantes do site - http://www.google.com/analytics/

**CheckList:** Aqui encontrará um PDF para que possa imprimir e realizar um controle mais preciso: [http://www.boxuk.com/upload/website\\_launch\\_checklist\\_v1.pdf](http://www.boxuk.com/upload/website_launch_checklist_v1.pdf) Referências: [http://www.smashingmagazine.com/2009/04/07/15-essential-checks-before-launching](http://www.smashingmagazine.com/2009/04/07/15-essential-checks-before-launching-your-website/)[your-website/](http://www.smashingmagazine.com/2009/04/07/15-essential-checks-before-launching-your-website/)

### <span id="page-43-0"></span>**9 – Extra**

### **Como corrigi a frase da nova tradução**

Baixei o arquivo da tradução daqui

[https://downloads.joomla.org/language-packs/translations-joomla5/downloads/joomla5-portuguese](https://downloads.joomla.org/language-packs/translations-joomla5/downloads/joomla5-portuguese-brazil/5-1-0-1)[brazil/5-1-0-1](https://downloads.joomla.org/language-packs/translations-joomla5/downloads/joomla5-portuguese-brazil/5-1-0-1)

Descompactei

Como a frase

Prefixo da imagem

Fica no administrator, eu abri a sub pasta administrator/language/pt-BR e pesquisei em todos os arquivos pela ocorrência de Prefixo da imagem

Aqui no Debian 12 com Cinnamon, o gerenciador de arquivos é o nemo, que tem uma excelente busca pelo conteúdo

Ele encontrou 6 arquivos com a ocorrência e um deles é o mod\_menu.ini. Me pareceu o forte suspeito. Editei

Traduzi esta linha abaixo: MOD\_MENU\_MEDIA\_MANAGER="Prefixo da Imagem"

ParaMOD\_MENU\_MEDIA\_MANAGER="Midia"

Compactei novamente a pasta sobrescrevendo a anterior e reinstalei. Agora estava com a nova tradução.

### **Observação importante**

Aequipe já corrigiu o idioma.